# **Table des matières des OPERATIONS**

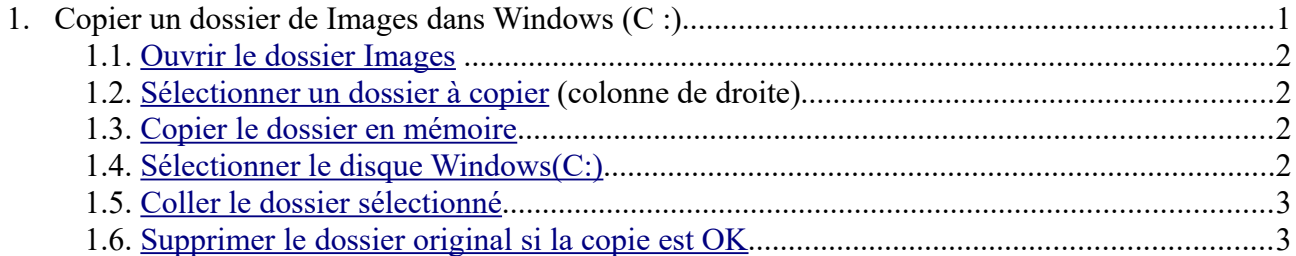

Ouvrir l'explorateur de fichiers : Clavier  $\mathbf{H}$  et E ou tout en bas de l'écran

# **1. Copier un dossier de** *Images* **dans** *Windows (C :)*

L'opération en images :

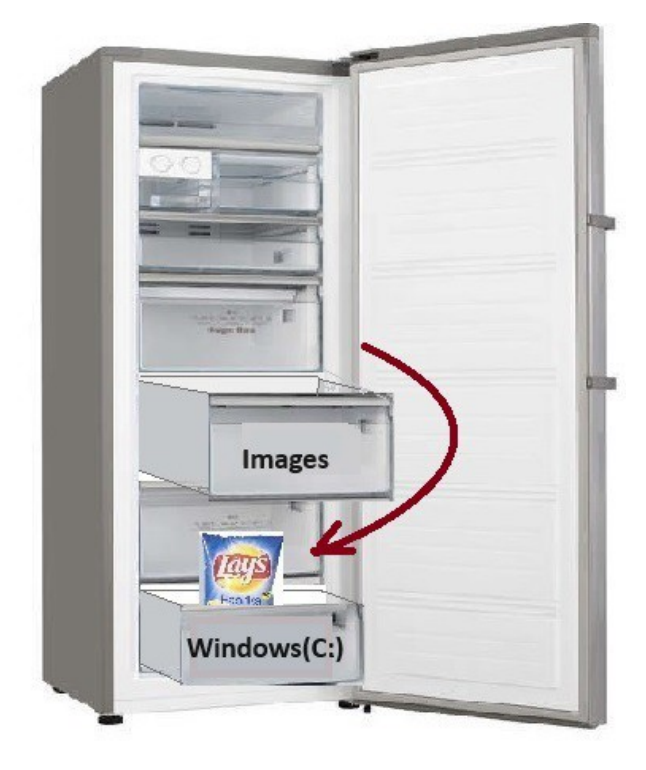

# *1.1. Ouvrir le dossier Images*

<span id="page-1-0"></span>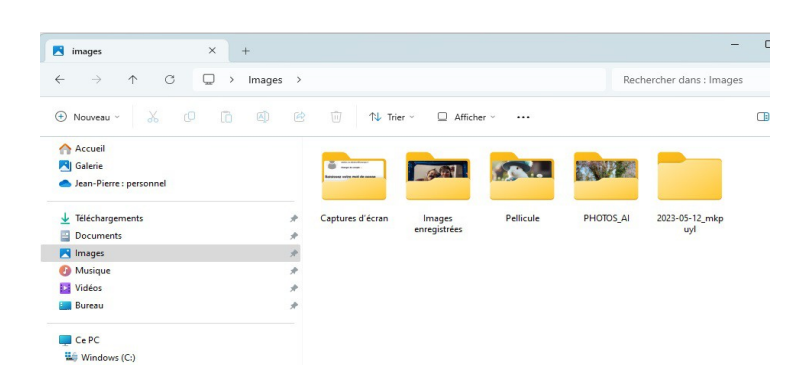

Vérifier qu'il y a plusieurs dossiers.

### <span id="page-1-3"></span> *1.2. Sélectionner un dossier à copier (colonne de droite)*

Cliquer sur un dossier dans la colonne de **droite**, il passe sur fond bleu ciel.

(par exemple ici, c'est le dossier 2023-05-12\_manon

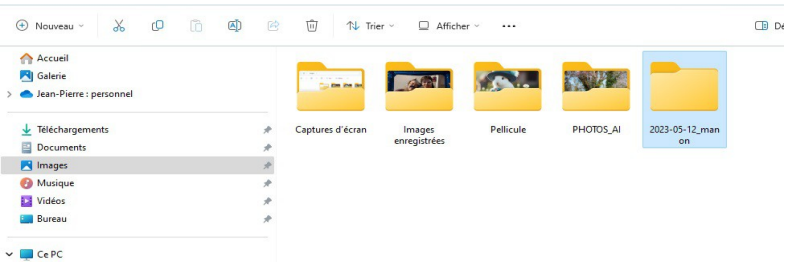

### <span id="page-1-2"></span> *1.3. Copier le dossier en mémoire*

Soit : le ruban Soit : en appuyant sur la touche **Ctrl** et en même temps sur la touche **C**

#### *1.4. Sélectionner le disque Windows(C:)*

Cliquer sur le disque C :, sur la colonne de **gauche**.

<span id="page-1-1"></span>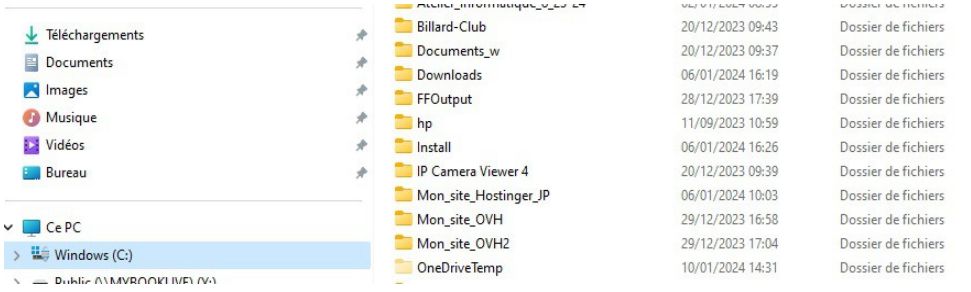

(jpierre-porziemsky.fr/WP/) - Atelier info CS 2024- Exercice copie dossier (W11) page 2 / 3

# <span id="page-2-1"></span> *1.5. Coller le dossier sélectionné*

Iñ Soit : le ruban

Soit : en appuyant sur la touche **Ctrl** et en même temps sur la touche **V.**

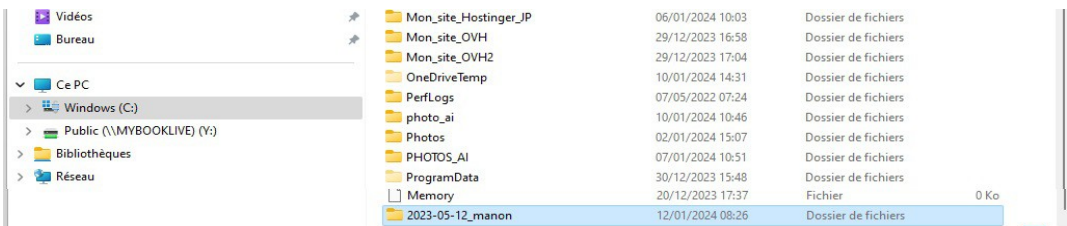

Le dossier sélectionné '2023-05-12' manon' apparaît dans le disque Windows(C:)

# <span id="page-2-0"></span> *1.6. Supprimer le dossier original si la copie est OK*

Vérifier que dans le dossier copié il y a le même nombre de photos que dans l'original.

Si c'est bon, vous pouvez effacer le dossier de *Images.*

#### **Pour supprimer :**

- sélectionner le dossier **Images** dans la colonne de gauche
- vérifier que l'on est bien dans le dossier *Images* (Barre d'adresse)

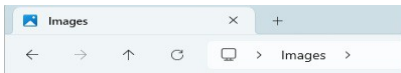

sélectionner le dossier copié du dossier **Images** (colonne de droite )(ici 2023-05-12\_manon)

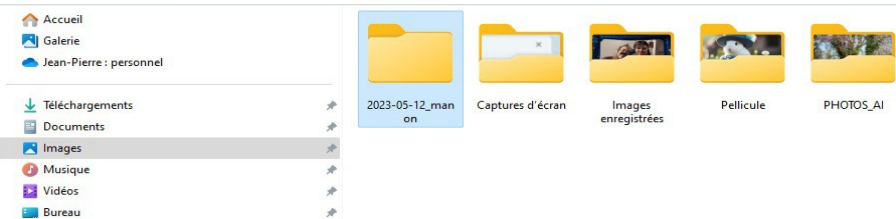

 $\triangleright$  cliquer sur l'icône 'poubelle' dans le ruban en haut

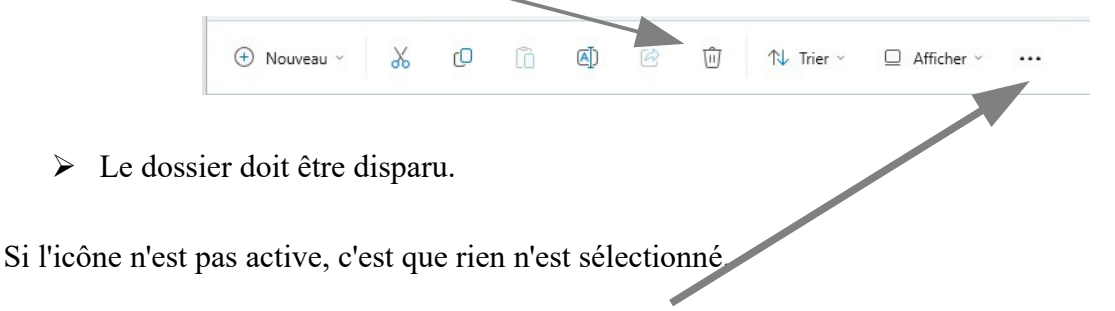

*Ne pas oublier que l'on peut toujours annuler une opération si on a un doute.Les trois petits points et 'Annuler'*

(jpierre-porziemsky.fr/WP/) - Atelier info CS 2024- Exercice copie dossier (W11) page 3 / 3